# Year 7 Photoshop Knowledge Organiser

# **Opening a Photoshop file**

**Open Adobe Photoshop CS3.** A box will appear that looks like this....

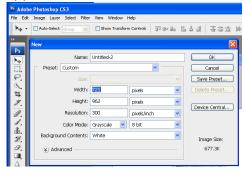

Choose a **Name** for your work, then change the **Preset** to <u>"International Paper"</u> then select your preferred size – A5, A4 etc.

## Saving your work

Saving in Photoshop format **(.psd)** will retain layers, type, and other editable Photoshop properties. It's best to save your image in PSD format while you're still working on it.

#### Select: File > Save

Saving in **JPEG** (.jpg) format will save as a standard image file that can be shared, opened by other programs due to its smaller file size. Saving your design as a JPEG (.jpg) will flatten layers.

Select: **File > Save As** then select **'JPEG'** from the format drop down box.

When you're finished editing, save a copy in both of these formats.

### Made a mistake?

- To undo the last thing you did, choose Edit > Undo
- To redo the last thing you did, choose Edit > Redo
- To undo multiple steps select a step in the **History** panel.

Keyboard shortcuts:
Ctrl T Free Transform
Ctrl +Zoom in
Ctrl - Zoom out
Ctrl C Copy

Keyboard shortcuts:

Ctrl V Paste

Ctrl O Open

Ctrl New file

Ctrl J New layer

(via copy)

### **Transform**

The Free **Transform** command **(Ctrl T)** lets you apply transformations in one continuous operation.

- Scale
- Rotate
- Skew / Distort
- Perspective
- Warp

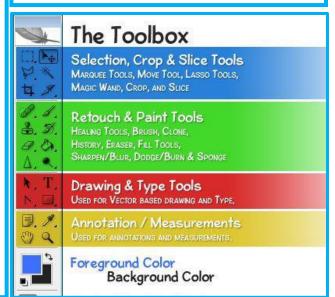

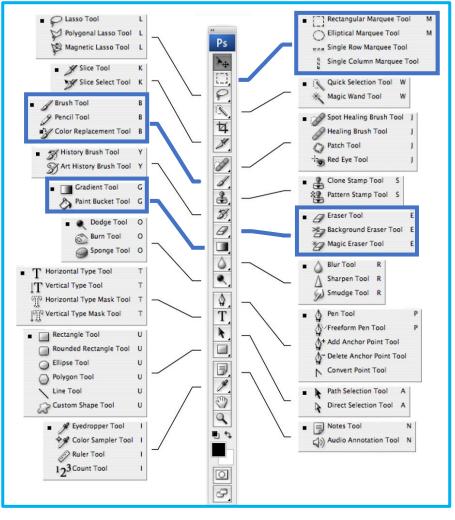